# **Dokumendihalduse infosüsteemi avaleht**

- [Minule suunatud](#page-0-0)
	- [Tööülesannete sorteerimine](#page-1-0)
- [Ostuarved](#page-2-0)
- [Minu hiljutised tegevused](#page-2-1)
- [Teistele suunatud](#page-4-0)
- [Jagatud dokumendid](#page-6-0)
- [Otseteed](#page-6-1)
	- <sup>o</sup> [Otsetee lisamine](#page-6-2)
- [Uudised sisemised](#page-8-0)

DHIS-i avaleht on jagatud erinevateks plokkideks. Iga plokki on võimalik **noolest** avada või sulgeda.

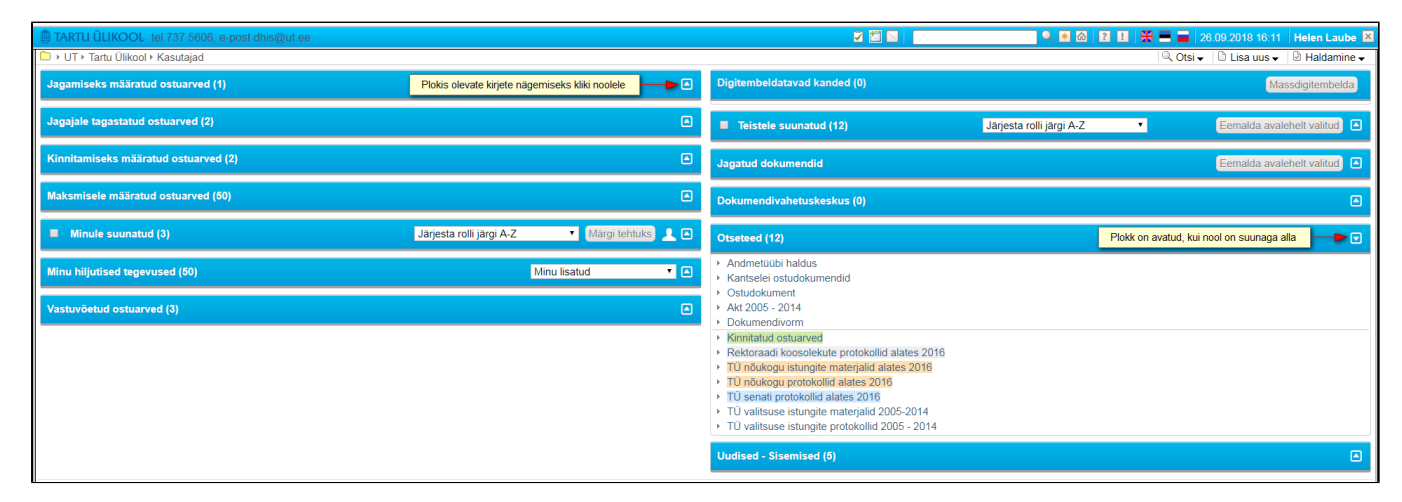

## <span id="page-0-0"></span>Minule suunatud

Minul suunatud tööülesannetest saab otse avalehelt eemaldada ainult neid ülesandeid, mis on mulle suunatud rolliga "teadmiseks". Selleks märgista need ülesanded, mida soovid avalehelt eemaldada ning vajuta nuppu Mär **gi tehtuks**. Korraga dokumentide eemaldamiseks märgista ploki nimetuse ees olev **märkeruut** (süsteem märgistab automaatselt kõik nimekirjas olevad read) ja seejärel **Märgi tehtuks**.

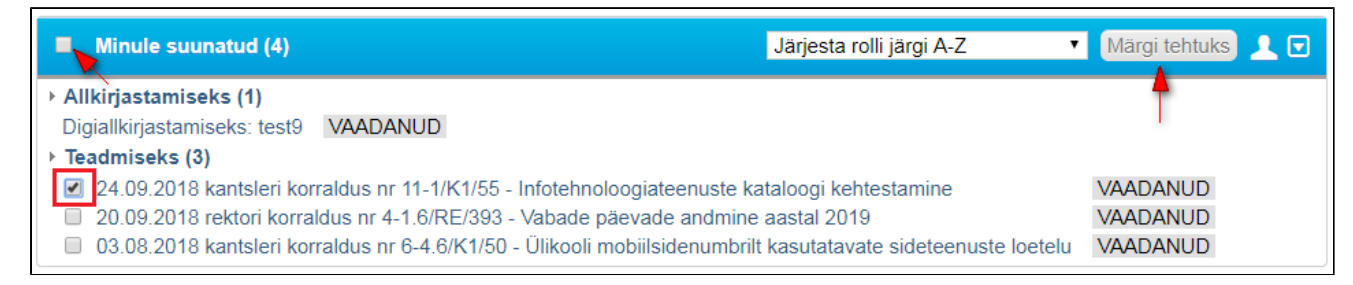

Arvamuse avaldamiseks, kooskõlastamiseks, kinnitamiseks, allkirjastamiseks või täitmiseks määratud ülesanded **ei kao avalehelt enne, kui need ülesanded on vastaval dokumendikandel tehtud**.

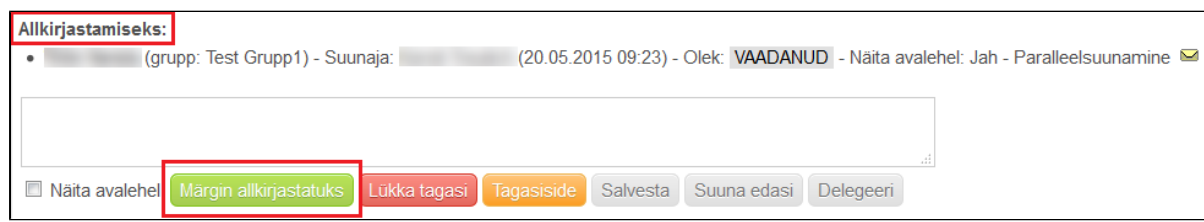

Kui soovid, et dokument jääks peale ülesande tehtuks märkimist DHIS-i avalehele alles, siis märgista enne ülesande tehtuks märkimist **"Näita avalehel".** Ülesanne tuleb märkida tehtuks alles siis, kui see ülesanne on reaalselt täidetud. Nii on ka dokumendi suunajal kindlus, et oled oma rolli täitnud.

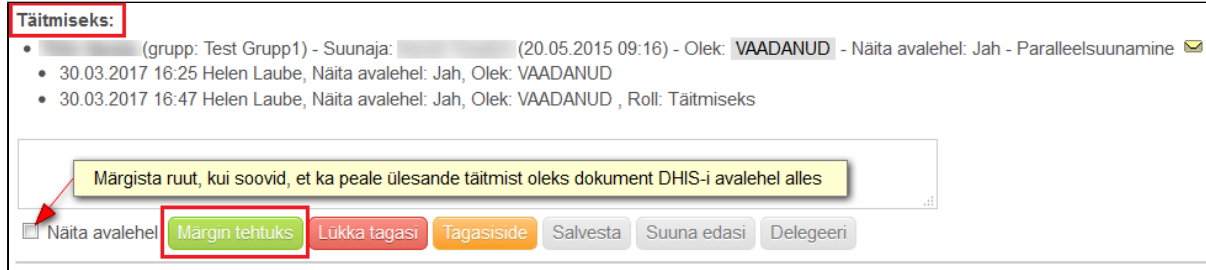

Kui dokument süsteemis allkirjastada, siis pärast allkirjastamist märgib süsteem ise selle suunamisülesande allkirjastatuks. Aga võib olla olukord, et dokument on sulle suunatud allkirjastamiseks, kuid sa laed Δ digiümbriku alla, allkirjastad selle oma kohtarvutis ning lisad allkirjaga faili süsteemi. Siis tuleb sul endal suunamisrolli juures märkida, et dokument on allkirjastatud. Sel juhul süsteem kontrollib, kas faili väljal olevas digiümbrikus on isiku allkiri olemas või mitte. Kui allkirja pole, siis ei lase süsteem dokumenti allkirjastatuks märkida.

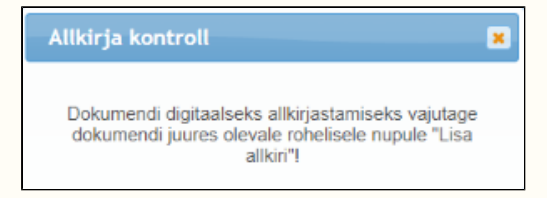

Kõike eelnevat arvesse võttes on võimalik minule suunatud dokumentide nimekirias hoida ainult neid tegevusülesandeid, mis vajavad veel minu tähelepanu ja nendega tegelemist.

#### <span id="page-1-0"></span>**Tööülesannete sorteerimine**

Saad avalehel olevaid tööülesandeid **sorteerida.** Vaikimisi on suunamised järjestatud rolli järgi A-Z.

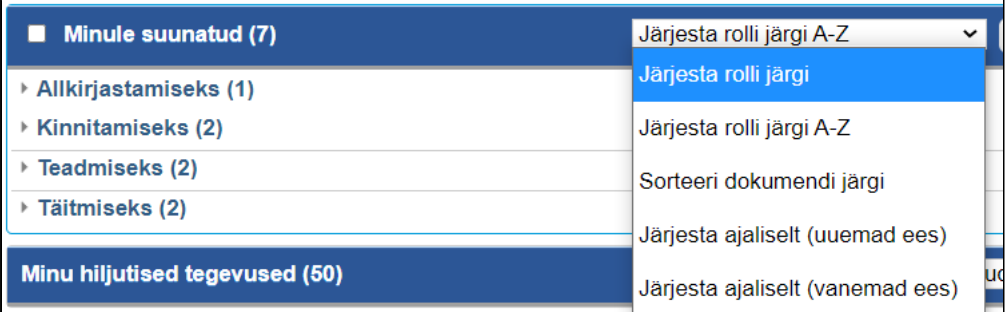

**Järjesta rolli järgi A-Z** - suunamised sorteeritakse tähestikulises järjekorras suunamisrolli (kooskõlastamiseks, allkirjastamiseks jne) järgi.

- **Sorteeri dokumendi järgi** suunamised sorteeritakse dokumendi nimetuse järgi.
- **Sorteeri ajaliselt (kahanevalt)** hiljuti tehtud suunamised kuvatakse eespool.
- **Sorteeri ajaliselt (kasvavalt)** hiljuti tehtud suunamised kuvatakse tagapool ehk näidatakse vanemaid tööülesandeid eespool.

## <span id="page-2-0"></span>**Ostuarved**

Ostuarvetega seotud plokke kuvatakse ainult siis, kui sinna kuulub sulle määratud ülesanne (nt jagamiseks või kinnitamiseks määratud ostuarve). Muul juhul neid plokke ei kuvata. Ostuarvetega seotud plokkide kohta vaata täpsemalt [ostuarvete menetlemise juhendist](https://wiki.ut.ee/display/DHIS/Ostuarvete+menetlemine).

#### <span id="page-2-1"></span>Minu hiljutised tegevused

Vastavalt rippmenüüst tehtud valikule kuvatakse nimekirjas **50 viimast objekti**. Vaikimisi kuvatakse **minu viimati lisatud** dokumente.

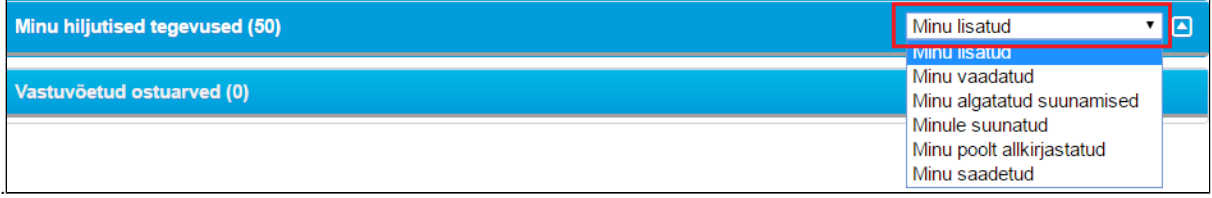

Kui sinu DHIS-i avalehel seda plokki ei kuvata, siis vaata "Haldamine" menüü alt **seaded** üle.Δ

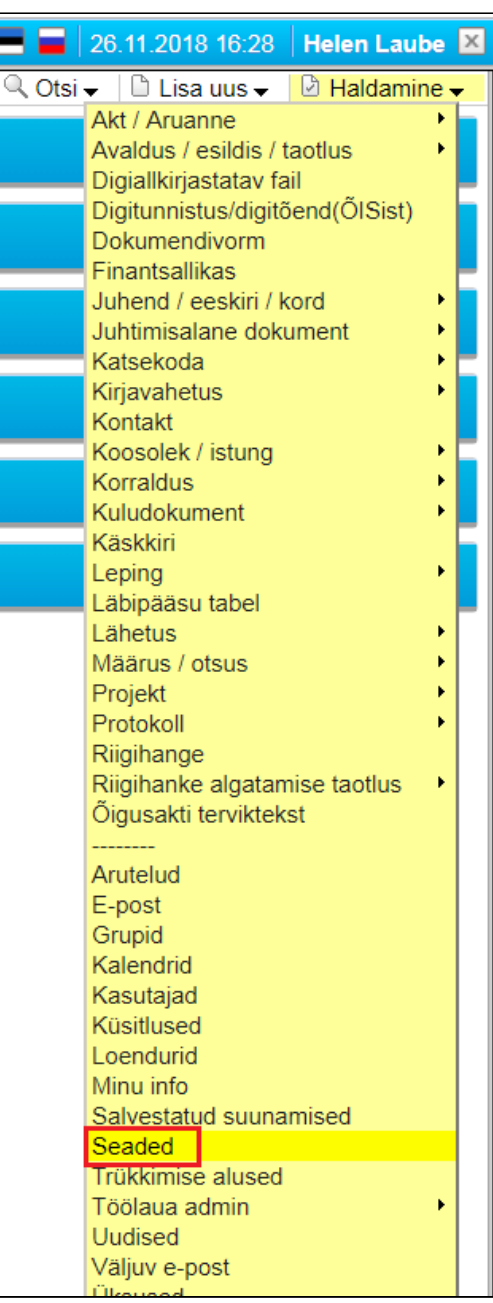

Üldiste seadete all märgista valik "**Näita viimati lisatud objekte avalehel**". Salvesta.

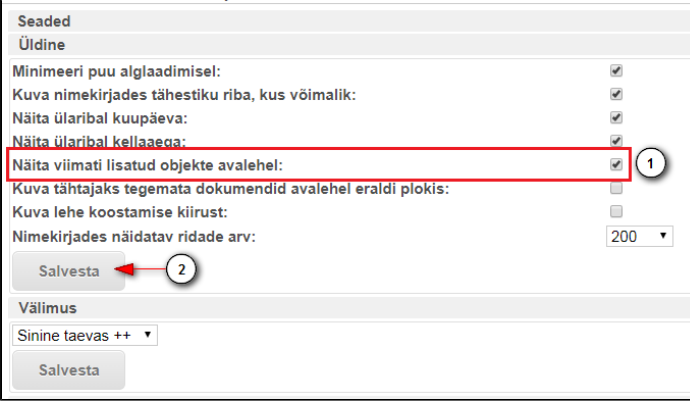

#### <span id="page-4-0"></span>Teistele suunatud

Nimekirjas kuvatakse vastavalt suunamisrollidele neid dokumente, mis sa ise oled **teistele suunanud.**

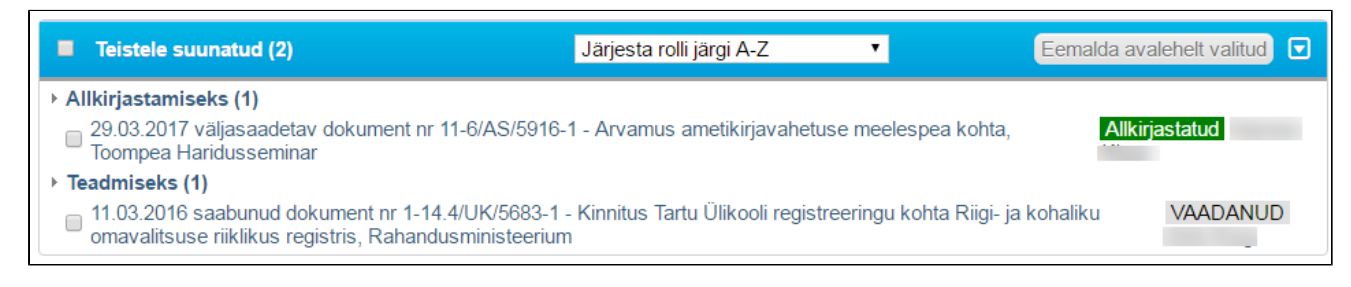

Nimekirjas kuvatakse ainult neid dokumente, mille **suunamisel on märgistatud valik "Näita minu avalehel"**. Vaikimisi on see igal suunamisel seadistatud. Kui sa ei soovi, et teisele suunatud dokumenti sinu Δ DHIS-i avalehel kuvatakse, siis tuleb see linnuke enne suunamise salvestamist eemaldada.

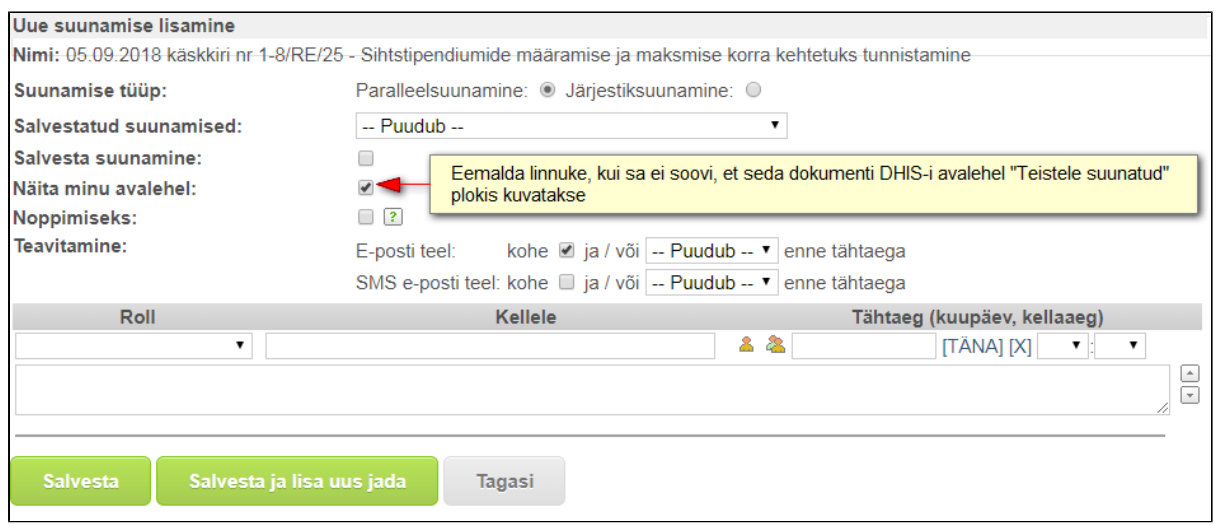

Teistele suunatud ploki abil saad jälgida, mis olekus üks või teine suunamisülesanne on:

- Kui isik, kellele on dokument suunatud, pole dokumenti vaadanud, siis kuvatakse staatust **Pole vaadanud**.
- Kui isik on dokumenti vaadanud, siis kuvatakse staatust **Vaadanud**.
- Kui isik on oma ülesande täitnud, siis vastavalt suunamisrollile kuvatakse staatust: **Allkirjastatud, Kinnitatud, Kooskõlastatud või Tehtud**.

Teistele suunatud dokumente saad avalehelt ise hoolimata suunamisrollist eemaldada. Korraga saad nimekiriast eemaldada kõik dokumendid nii, kui lisad märke ploki nimetuse ette (märgistab kõik nimekirias olevad read) ja klikid **Eemalda avalehelt valitud**.

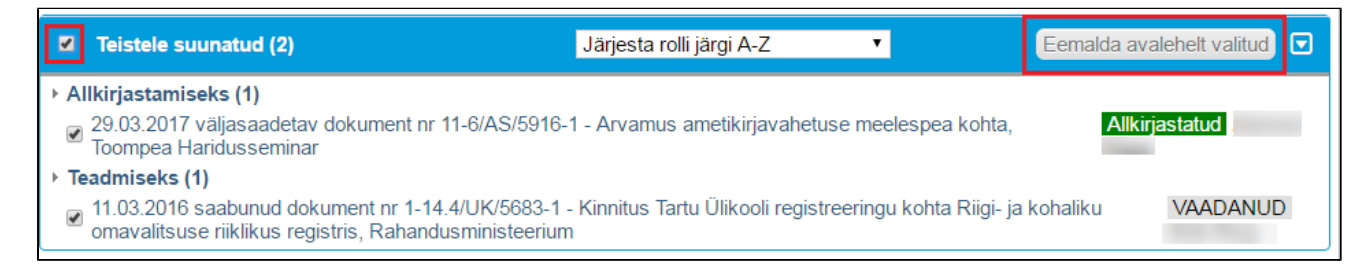

Saad avalehel olevaid suunamisi **sorteerida.** Vaikimisi on suunamised järjestatud rolli järgi A-Z.

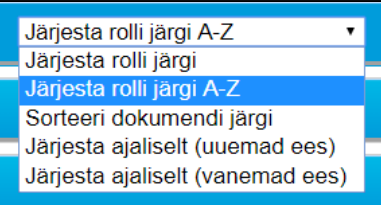

- **Järjesta rolli järgi A-Z** suunamised sorteeritakse tähestikulises järjekorras suunamisrolli (kooskõlastamiseks, allkirjastamiseks jne) järgi.
- **Sorteeri dokumendi järgi** suunamised sorteeritakse dokumendi nimetuse järgi.
- **Sorteeri ajaliselt (kahanevalt)** hiljuti tehtud suunamised kuvatakse eespool.
- **Sorteeri ajaliselt (kasvavalt)** hiljuti tehtud suunamised kuvatakse tagapool ehk näidatakse vanemaid tööülesandeid eespool.

### <span id="page-6-0"></span>Jagatud dokumendid

Selles plokis kuvatakse neid dokumente, mida oled [ülikoolivälis\(te\)le osapool\(te\)le jaganud.](https://wiki.ut.ee/pages/viewpage.action?pageId=69304723) Sarnaselt teistele suunatud dokumentidega kuvatakse olekuid: pole vaadatud, vaadatud, fail avatud, allkirjastatud. ⊕ Jagatud dokumendid saad samuti ise avalehelt eemaldada.

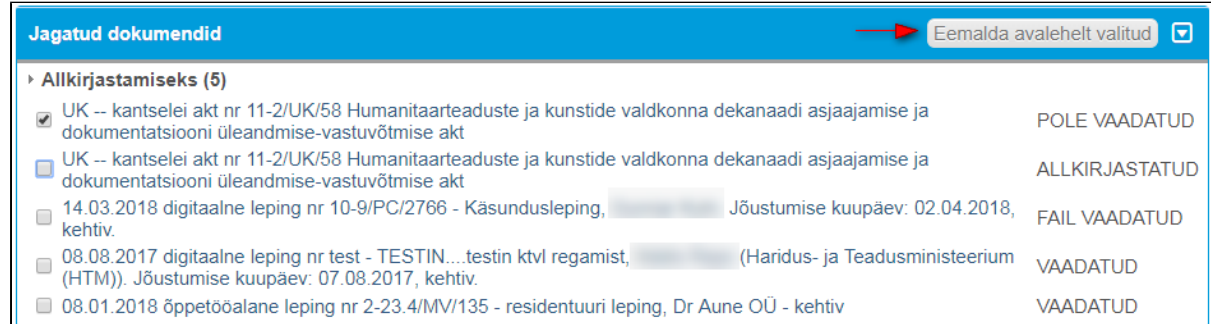

## <span id="page-6-1"></span>**Otseteed**

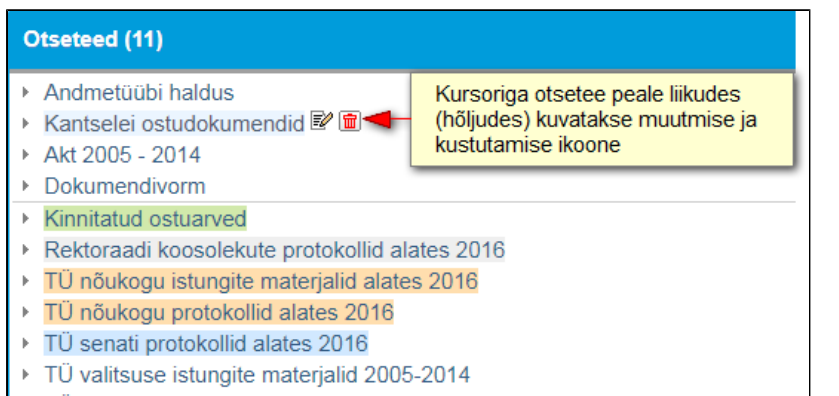

▶ TÜ valitsuse istungite protokollid 2005 - 2014

DHIS-i administraator saab erinevate gruppide töölauale otseteid lisada ja kasutaja saab neid ka ise enda töölauale lisada. Soovi korral saad enda lisatud otsetee nimetust või värvust muuta, selleks mine kursoriga vastava otsetee peale ja kliki muutmise ikoonil. Prügikasti ikooniga saad selle otsetee enda avalehelt kustutada.

#### <span id="page-6-2"></span>**Otsetee lisamine**

Nt kui soovid lisada enda avalehele otseteena kõiki selle aasta rektori käskkirju, siis otsetee loomiseks on kaks võimalust:

1) Menüü Otsi – käskkiri. Avaneb otsinguvorm. Reg. kuupäevaks määra jooksev aasta. Kui soovid, et kuvatakse ka käskkirjade arvu, mis jooksval aastal registreeritud on, siis märgista Loenda tulemus. Otsi.

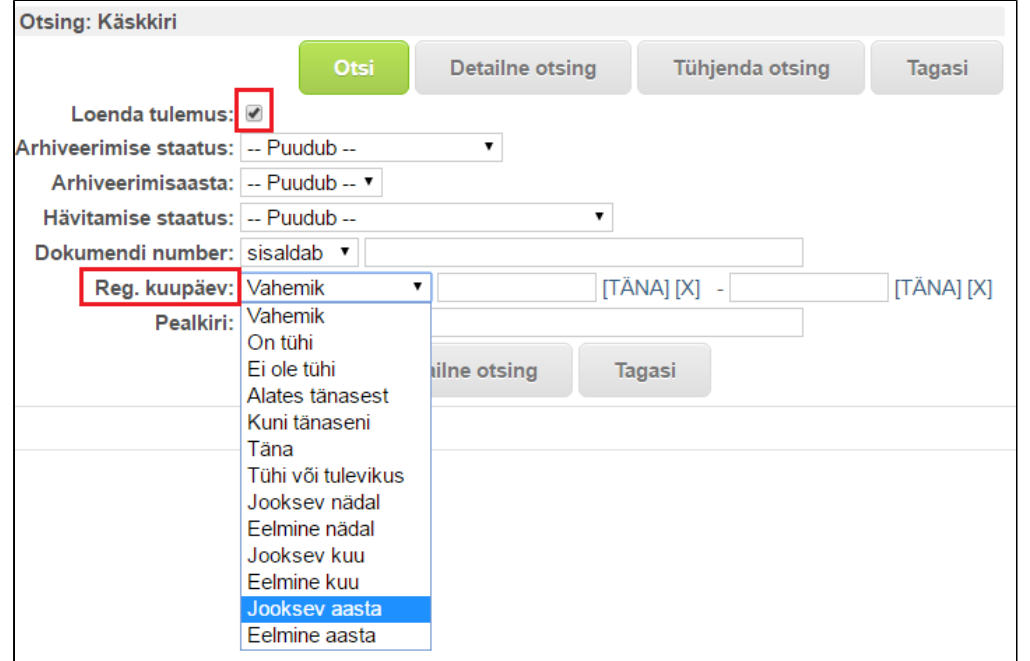

Otsingu tulemus annab nimekirja sellel aastal registreeritud käskkirjadest. Otsetee lisamiseks kliki tähestikuriba all olevale tärni ikoonile, mis värvub oranžiks (st muutub aktiivseks). Ja nii ongi otsetee avalehele plokki Otseteed lisatud.

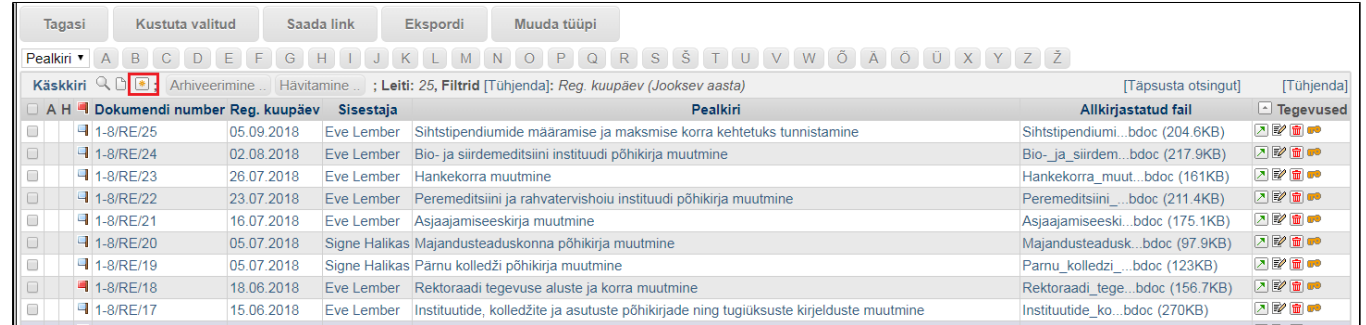

2) Tee samade kriteeriumitega otsing. Otsingutulemuse nimekirjavaates kliki **ülaribal** olevale **oranžile tärnile.**

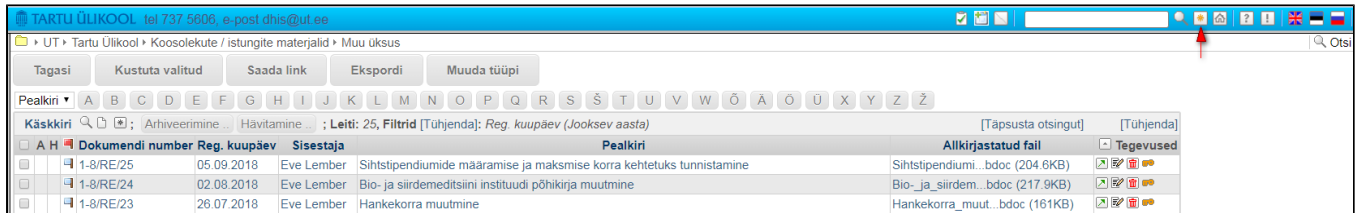

#### Avaneb otseteede nimekiri. Nimekirja all vajuta **Lisa uus** nupule.

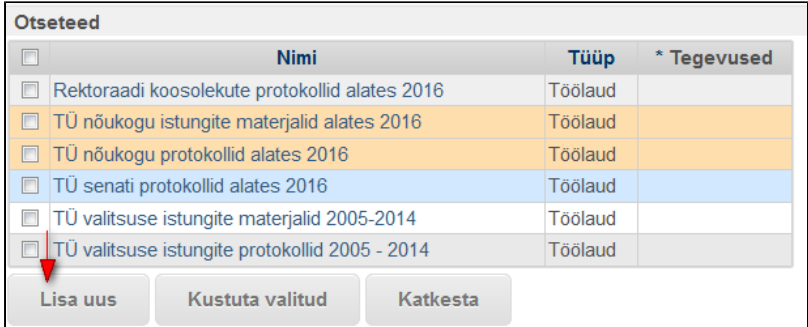

Seejärel avaneb uus aken, kus vajuta nupule **Lae aktiivne leht**, mille peale süsteem täidab URL-i välja. Vajadusel saad otsetee nimetust muuta. **Salvesta.** Otseteed kuvatakse avalehel plokis **Otseteed**.

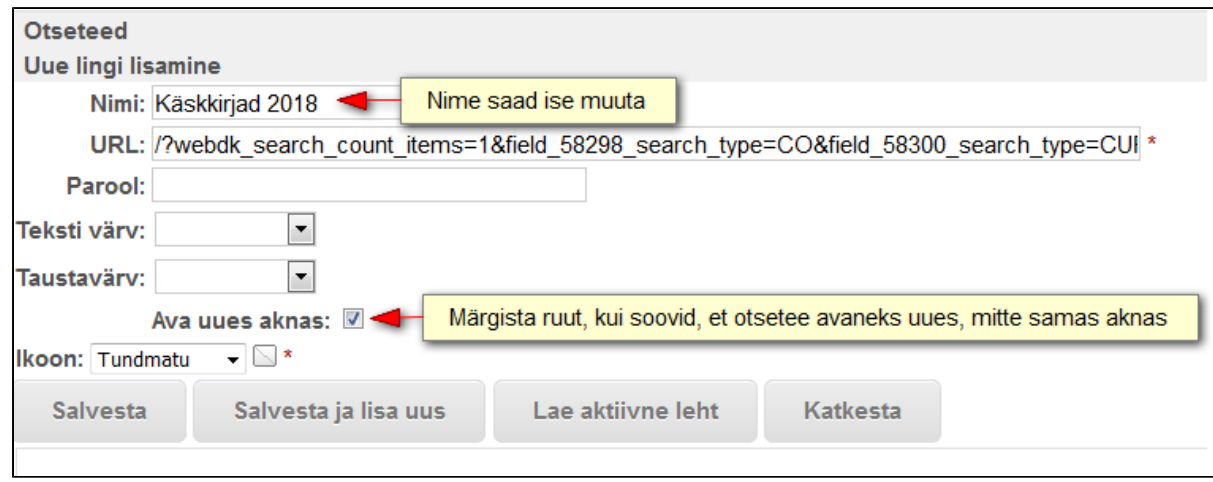

#### <span id="page-8-0"></span>Uudised – sisemised

Selles plokis kuvatakse kantselei poolt sisestatud uudiseid. Kui soovid, et seal oleks täiendavalt mõni uudis või juhend kuvatud, siis võta kantseleiga ühendust.

### Uudised - Sisemised (5)

- ▶ KANTSELEI INFOKIRI AUGUST 2018
- ▶ Ostuarvete menetlemise juhend
- ▶ **DHISi üldine kasutusjuhend**
- > Dokumentide loetelu sarjad ja nendele vastavad andmetüübid
- ▶ DHISi kasutajatugi kontaktid